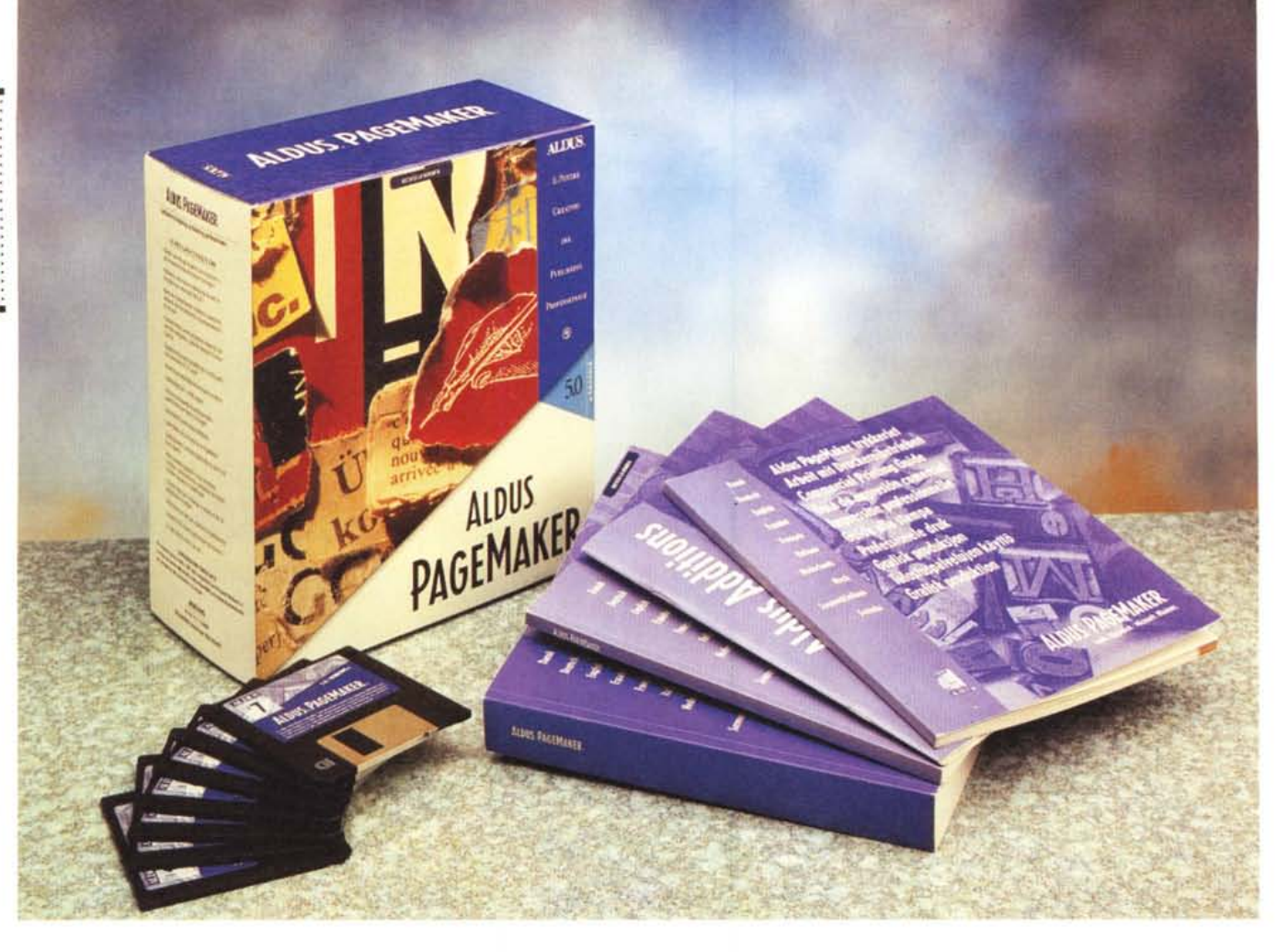

# **lldus PageMaker 5.0**

*di Francesco Petroni* .................

 $\prod_{t}^{a}$ *a Aldus* è *una casa specializzata in prodotti grafici* o *in prodotti basati sulla grafica, sviluppati per le due piattaforme* PC *più diffuse: Macintosh* e *Windows.*

*Tra i suoi prodotti citiamo il Freehand, prodotto per l'illustrazione creativa, il Photostvler, per la manipolazione delle immagini fotografiche, il Persuasion, per la grafica di presentazione, il Page Maker, qui presente, che* è *un prodotto professionale per l'editoria elettronica* (O *TP). Nel catalogo Aldus sono inoltre presenti prodotti più specializzati, come Fetch, per la catalogazione di immagini, animazioni* e *suoni, TrapWise, per la gestione dei file EPS, Encapsulated PostScript files, PressWise* e *Pre-Print. strumenti di supporto per la stampa professionale, In telliora* w, *un prodotto di drawing «intelligente», nel senso che gli elementi tracciati rimangono collegati, ad esempio allineati,*

*anche nelle successive operazioni di editing. Tornando al Page Maker, ora in versione* 5.0, *abbiamo detto che si tratta di un prodotto di classe oesktop Publishing, che oggi, in ambiente Windows, ha numerosi concorrenti che .. sbucano un po' da tutte le parti. Aldus Page Maker* è *un prodotto «storico» perché* è *uscito, nella sua prima versione, in corrispondenza con l'uscita di Windows* 2.0, e *perché ha sicuramente dato un suo contributo al successo di tale interfaccia grafica.*

*Oggi i suoi concorrenti di pari categoria sono il Ventura Publisher, che ora che* è *passato nella scuderia Corel, diventerà sicuramente più pericoloso (come concorrente), il FrameMaker, il QuarkXPress* e *pochi altri.*

*Esiste poi il Microsoft Publisher, che non* è *di pari categoria, nel senso che* è *un prodotto più elementare,* e *sicuramente non professionale, ma* è *abba-* *stanza sofisticato per essere produttivamente usato in attività oTP di livello più basso (piccole pubblicazioni, dépliant brochure, ecc.)*

*Altri concorrenti del Page Maker sono i Word Processar evoluti in ambiente Windows, che dispongono ormai tutti (il Word della Microsoft l'Ami Pro della Lotus, il Word Perfect della ... Nove/I) di funzionalità oTP che /i rendono alternativi ai prodotti specializzati, specie quando prevale l'aspetto testuale, in particolare quando occorra realizzare dei documenti che fanno riferimento ad un unico file testuale. Infine, relativamente alla produzione di stampati fortemente caratterizzati dal punto di vista grafico,* è *possibile usare direttamente i prodotti orawing più recenti (Coreloraw!* o *Micrografx oesigner).* e *quindi anche questa categoria di prodotti* è *diventata, in alcune situazioni, alternativa al oTP professionale.*

ALOUS PAGEMAKER 5.0

#### *1/pacchetto*

La confezione, molto elegante, consiste in un contenitore di cartoncino, in cui è infilato un secondo contenitore estraibile a vaschetta che raccoglie il materiale, costituito dai manuali e dai sette dischetti.

I manuali sono un bel po'. Il primo in ordine logico è il manuale «Asennus- ja harjoitteleluopas», frase che in italiano significa «Come iniziare». Le copertine dei vari manuali sono universali, nel senso che hanno il titolo ripetuto in 1O lingue differenti (quella di sopra è il finlandese), anche se fortunatamente il contenuto è in una sola lingua, l'italiano.

Il manuale Come Iniziare (100 pagine) parla dell'Installazione, della successiva fase di «esplorazione» e poi fa da guida nell'esecuzione di due lezioni operative.

Il tutto è preceduto da una sezione «Panoramica sulle nuove caratteristiche» utile a chi provenga dalle versioni precedenti di PM5.

L'installazione, che segue le procedure standard, richiede 14 mega sull'harddisk (ma per l'installazione minima ne bastano 5), mentre il programma per girare necessita di un 386 con 4 mega, come minimo.

Le varie opzioni di installazione riguardano, oltre al Page Maker 5.0, gli Esercizi, in pratica un autodidattico interattivo (figg.1 e 2), i Filtri per l'lmport/Export, le Additions, ovvero i pro-

#### **Aldus PageMaker** 5.0

#### **Produttore:** *Aldus*

*Corso* V. *Emanuele,* 30 - *20700 Milano Tel.: 02/76075722*

#### **Distributori:**

*Lit. 2.333.000 Modo S.r.l. Via Masaccio,* <sup>77</sup> - *42700 Reggio Emilia Tel.: 0522/572828 J. 50ft S.r.l Via Cassanese,* 225 *Palazzo Tintoretto 20090 Centro Direz. Milano Oltre Segrate (MI) Tel.: 02/26920700 Ingram Micro Italia Via Roma,* 74 - *20060 Cassina de' Pecchi (MI) Tel.: 02/95343604* **Prezzo indicativo:** *Aldus PageMaker 5.0*

grammi aggiuntivi, i file supplementari per la stampa su periferiche PostScript (file PPD) e infine i Dizionari.

Nel manuale sono anche descritte le varianti possibili in caso già sia presente Page Maker 4.0 (occorre decidere se eliminarlo o conservarlo) e le operazioni da compiere nel caso si vogliano modificare le opzioni di installazione.

Per quanto riguarda l'uso di file realizzati con Page Maker 4.0, stante la loro incompatibilità con quelli realizzati con Page Maker 5.0, vengono convertiti in modo trasparente.

Il manuale più importante è il «Ma-

*Figura* <sup>7</sup> - *Aldus Page Maker 5.0 - Tutorial Interattivo.*

*Per cominciare ad imparare le nozioni fondamentali di Page Maker* si *può usare questo Tutorial interattivo, che permette all'allievo di eseguire alcuni esercizi direttamente nell'ambiente operativo di Page Maker.*

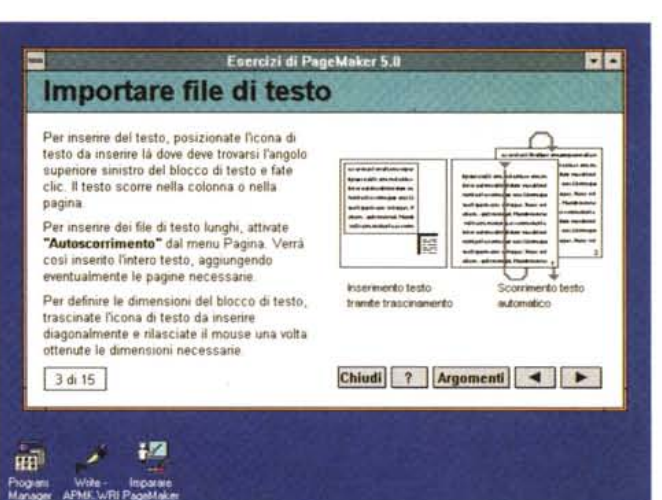

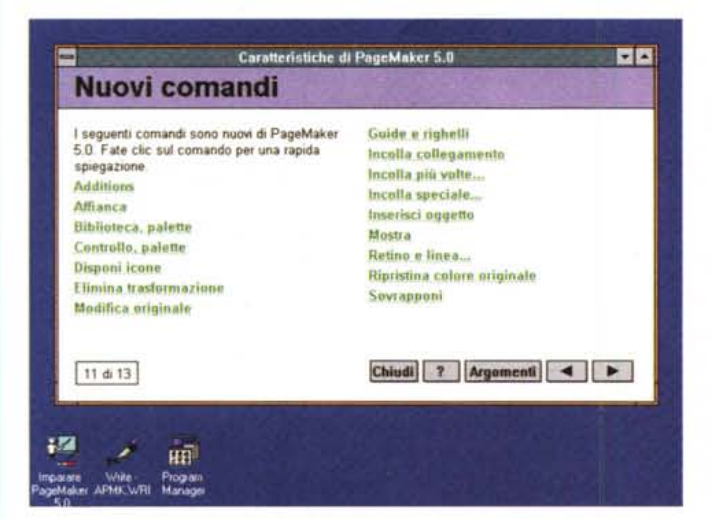

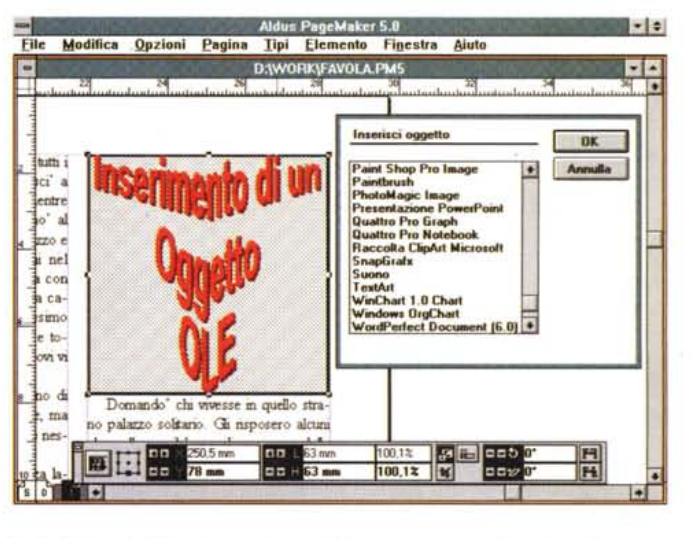

*Figura* 2 - *Aldus Page Maker* 5. O - *Nuovi Comandi.*

Ecco una paginetta del Tutorial che serve per illustrare sinteticamente, a beneficio degli utilizzatori delle precedenti versioni, le numerose novità rispetto alla versio*ne 4.0.*

*Figura* 3-*Aldus Page Maker 5.0 - Inserimento di un oggetto OLE.*

Nel PC che uso per le prove dei pacchetti software eseguite per Mcmicrocomputer sono passati centinaia di prodotti che hanno lasciata traccia nella sezione OLE del WIN.INI. Qui vediamo l'inserimento di un oggetto OLE in una pagina di Page Maker a conferma della conformità di Page Maker stesso con l'ambiente Windows. In particolare Page Maker è allineato a OLE 1.0, anche se l'oggetto inserito è realizzato con Microsoft Word Art 2.0, che invece è allineato alla versione 2.0 *di OLE.*

#### ALDUS PAGEMAKER 5.0

nuale dell'Utente» di quasi 500 pagine. E molto illustrato e presenta una serie di sette capitoli che parlano dei vari argomenti organizzandoli in maniera molto logica. Si parte dalla Pianificazione. poi si parla di Testo e poi delle Immagini e dei Blocchi di testo. Segue il capitolo dedicato alla creazione, automatica, degli Indici e dei Sommari, e alla Impaginazione. Il quinto capitolo è interamente dedicato al Colore, mentre il sesto capitolo parla di OLE (fig. 3). Import/Export, e di tutte le numerose varianti, dovute ai vari formati da cui importare e verso cui esportare.

Il settimo capitolo parla della Stampa

L'ottavo capitolo è il Reference (da solo occupa 200 pagine) in cui sono trattati tutti i comandi in ordine alfabetico, da Additions a Voce indica. Chiudono il manuale le tradizionali appendici tecniche e l'indice analitico.

La qualità del manuale, sia dal punto di vista tipografico che dal punto di vista contenutistico, è elevatissima. Comprende, e sono evidenziati da uno stile estetico particolare, anche dei suggerimenti, oppure degli approfondimenti tecnici, e ogni tanto specializza gli argomenti per tipo di ambiente, Windows o Mac.

Il terzo manuale, in ordine logico, è quello che riguarda le «Aldus Additions» (40 pagine), ovvero le funzionalità esterne rispetto al Page Maker, scritte con il suo linguaggio Script, e richiamabili via menu (quelle in dotazione) oppure attraverso il comando Esegui Script, quelle eventualmente realizzate da terzi.

Le Additions sono quindi delle funzionalità aggiuntive, che, una volta caricate, si integrano con l'ambiente Page Maker, riconoscendo le caratteristiche del documento attivo e intervenendo su di esso.

È disponibile a richiesta il manuale Aldus Script Language Guide che facilita l'approccio agli script da parte dell'utente anche non esperto.

Inoltre, per chi volesse scrivere dei programmi Additions, è disponibile il manuale Aldus Additons Developer's Toolkit, che spiega come svilupparne usando il linguaggio C.

Ambedue i manuali sono solo in inglese

In Page Maker 5.0 sono comunque già presenti 20 comandi/file Additions, categorizzabili in Additions per il testo (es. Capolettera, Numerazione paragrafi, ecc.), per l'impaginazione (es. Schemi (fig. 4), Bilanciamento Colonne, Intestazioni e Piè di Pagina, ecc.) e in quelle relative alla stampa e ai colori (es. Stili Stampanti, Biblioteca Colori,

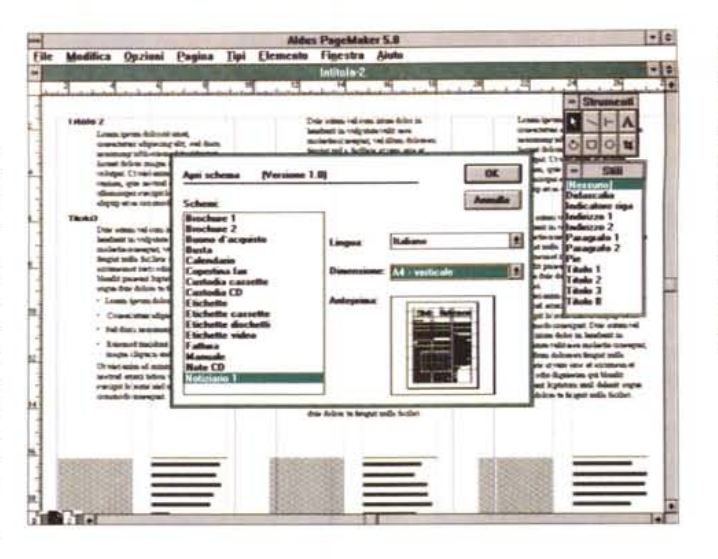

#### Figura 4 - Aldus Page Maker 5.0 - Uso di schemi

Il concetto, ormai diffusissimo, di documento modello in Page Maker si chiama Schema. L'accesso agli schemi non avviene, come sarebbe più logico, dal menu File, ma dal menu Additions. Ci sono una dozzina di schemi predefiniti facilmente riutilizzabili od adattabili alle nostre necessità

×

#### Figura 5 - Aldus Page Maker 5.0 - Additions. Elenco

Si tratta di una novità presente solo nella versione 5.0. Una Addition è un programma scritto con il linguaggio script di Page Maker Molte delle funzionalità più evolute sono in pratica delle Additions e sono quindi richiamabili quando serve dallo specifico menu di Page Maker

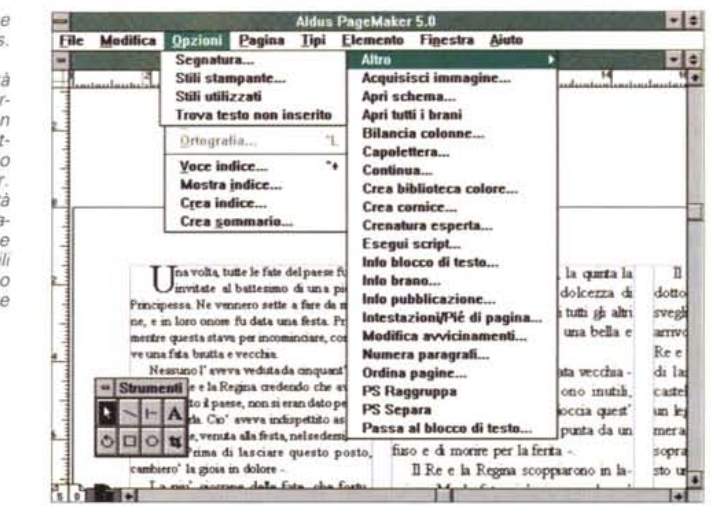

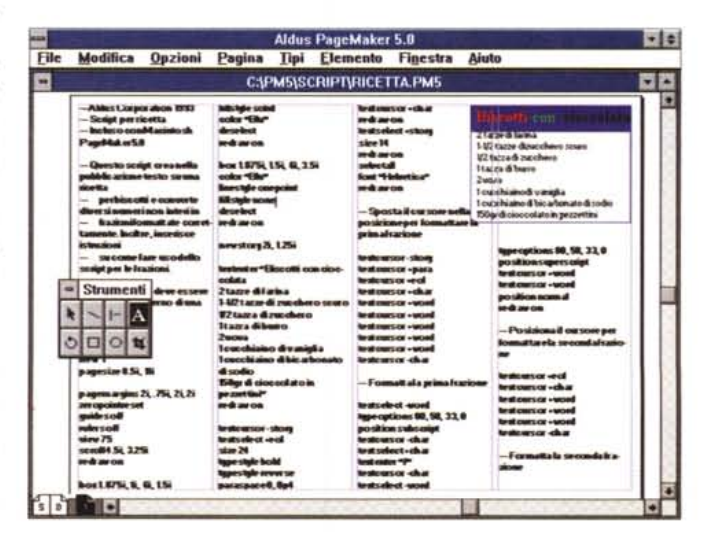

ecc.). Ne vediamo in figura 5 l'elenco e in figura 6 una esemplificazione.

Poiché le Additions in dotazione si utilizzano come fossero funzionalità normali non vale la pena trattarle spe-

Figura 6 - Aldus Page Maker 5.0 - Esempio di **Script** 

Una novità, che peraltro differenzia Page Maker dal suo concorrente storico: il Ventura Publisher, prima della Xerox ora della Corel. consiste nella possibilità di utilizzare degli «script», in pratica delle Macro, scritte in un linguaggio «in chiaro». con le quali automatizzare operazioni ripetitive di qualsiasi tipo, dalla impostazione della impaginazione, fino alla scrittura del testo. Nella figura un esempio di script e, in alto a destra, il risultato.

cificamente. Il quarto manuale, Guida alla Stampa, di 80 pagine, contiene la descrizione dei procedimenti e dei problemi relativi alla preparazione di una pubblicazione a colori.

*Figura* 7 - *Aldus Page Maker 5.0 - Ambiente. L'ambiente operativo* è *un po' «sui generis" nel* senso *che non utilizza tutte le ultime tendenze In Windows. Mancano le Toolbar, c'è solo quella volante con gli strumenti. In compenso c'è uno strano «oggetto" pieno di bottoni e di caselle in cui vengono visualizzate grandezze numeriche. Si chiama Controllo e contiene i dati geometrici relativi all'elemento puntato.*

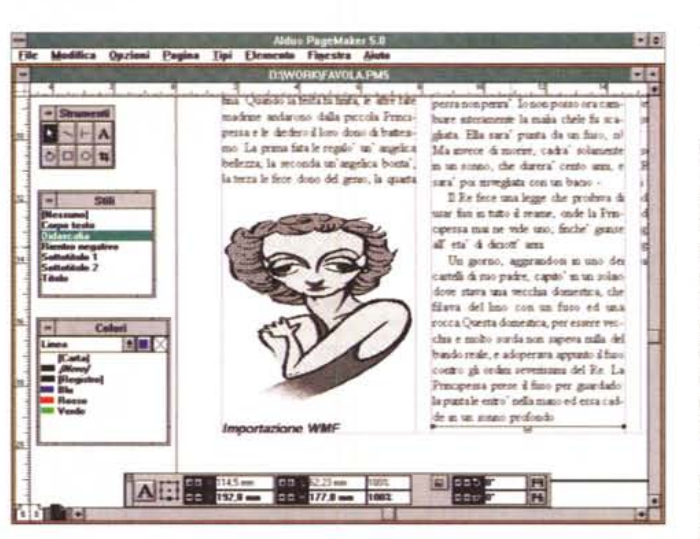

*Figura* 8 -*A/dus Page Maker 5.0 . Le quattro finestre Controllo. Si tratta di un fotomontaggio che serve per mostrare insieme alcune delle forme che assu· me la finestra Controllo <sup>a</sup> seconda che* si *stia operando sul testo, sul paragrafo, su un'immagine oppure su un filet· to. La differenza fondamenta/e, rispetto ad un più tradizionale sistema di barre di strumenti, sta nel fatto che vengono mostrati* i *valori numerici delle varie entità in gioco. Questo perché un lavoro profes· sionale si basa in gene· re più sui «numerin che non sulla sensazione vi·*

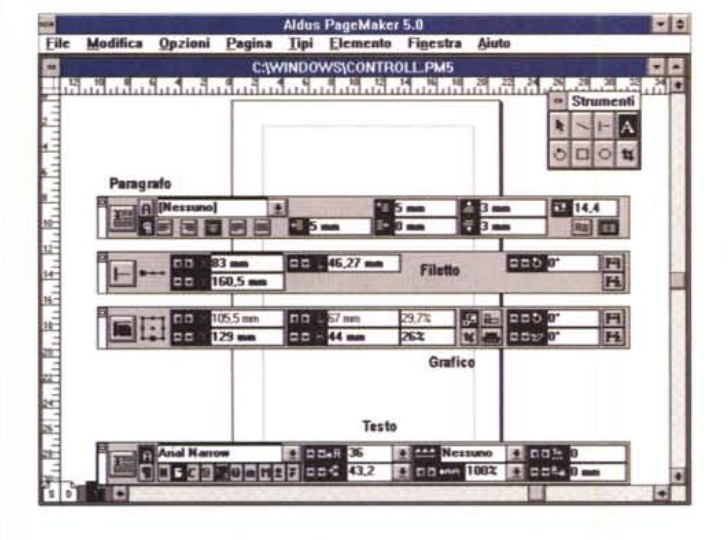

*Figura* 9 - *Aldus Page Maker 5.0 - Grafico in*serito

*Uno degli strumenti più particolari e specializzati è quello che serve per ruotare gli elementi. Qui lo vediamo utilizzato per ruotare un 'immagine importata. Vediamo* co*me* sia *anche possibile tracciare, anche a mano e punto per punto, una cornice attorno alla figura, e come sia possibile impostare le modalità di scorrimento del testo attorno alla figura.*

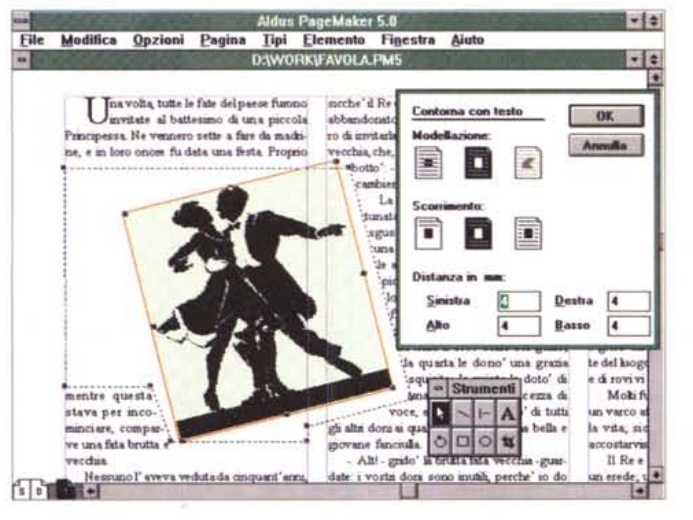

Page Maker è un pacchetto professionale che prevede la realizzazione di un prodotto editoriale che verrà alla fine stampato in tipografia, con apparecchiature tipografiche che nulla hanno a

che fare con la tecnologia Pc.

Il rapporto tra l'utente di Page Maker e il tipografo deve essere ottimizzato, nel senso che tra i due soggetti andranno sostanzialmente con-

*siva.*

#### PROVA ALDUS PAGEMAKER 5.0

cordate una serie di cose, in modo che l'utente di Page Maker nel fare la sua parte di lavoro, tenga conto delle caratteristiche del successivo processo di stampa, e se del caso, anticipi, eseguendole già sul PC, alcune delle operazioni, ad esempio la separazione dei colori, sottraendole al tipografo e conseguentemente risparmiando tempo e danaro. In ogni caso tale utente deve conoscere alcuni argomenti che fanno parte della cultura del tipografo,

Il manuale Guida alla Stampa parla di tutto questo. Dapprima descrive, in maniera discorsiva e facendo riferimento a numerose illustrazioni, le varie tecniche di stampa e le problematiche relative a ciascuna di queste, e poi, in relazione alle tecniche prescelte, indica le cose da fare con Page Maker.

#### *Due passi nell'ambiente PageMaker*

La procedura di installazione crea, nel Program Manager di Windows (abbiamo provato la versione per Windows) un Gruppo, chiamato Aldus, all'interno del quale sono presenti una serie di Icone, alcune lanciano dei file di tipo «Ieggimi», un'altra serve per far ripartire la procedura di Setup. I programmi, oltre al Page Maker vero e proprio, sono il generatore di Tabelle e il gestore del dizionario personale.

AI lancio di Page Maker appare un ambiente operativo un po' povero (fig. 7), e che non rispetta tutte le ultime tendenze in Windows, che prevedono delle Barre di Strumenti ricche e modificabili ed un uso massiccio del Quick Menu.

In alternativa c'è la Barra con gli strumenti «volante» e, in basso, uno strano oggetto pieno di bottoni e di caselle in cui vengono visualizzate grandezze numeriche. Si chiama Controllo e contiene i dati geometrici relativi all'elemento puntato. In realtà le finestrelle Controllo sono quattro, una per ogni tipo di oggetto puntato. In figura 8 vediamo un collage che mostra quattro Barre Controllo e precisamente:

- il Controllo Testo, con la definizione dei font, degli attributi, del formato, ecc.

- il Controllo Paragrafo, con gli allineamenti, le spaziature, ecc.

- il Controllo Filetto, con la posizione, lo spessore, ecc,

- il Controllo Figure, con la posizione, i fattori di scaling, la rotazione, ecc.

Da un punto di vista operativo ci è sembrato un sistema abbastanza efficace, anche se un po' «sui generis».

La Barra degli Strumenti contiene

nee

 $ecc.$ ).

ALDUS PAGEMAKER 5.0

di di menu. I pulsanti:

siasi tipo presenti nella composizione.

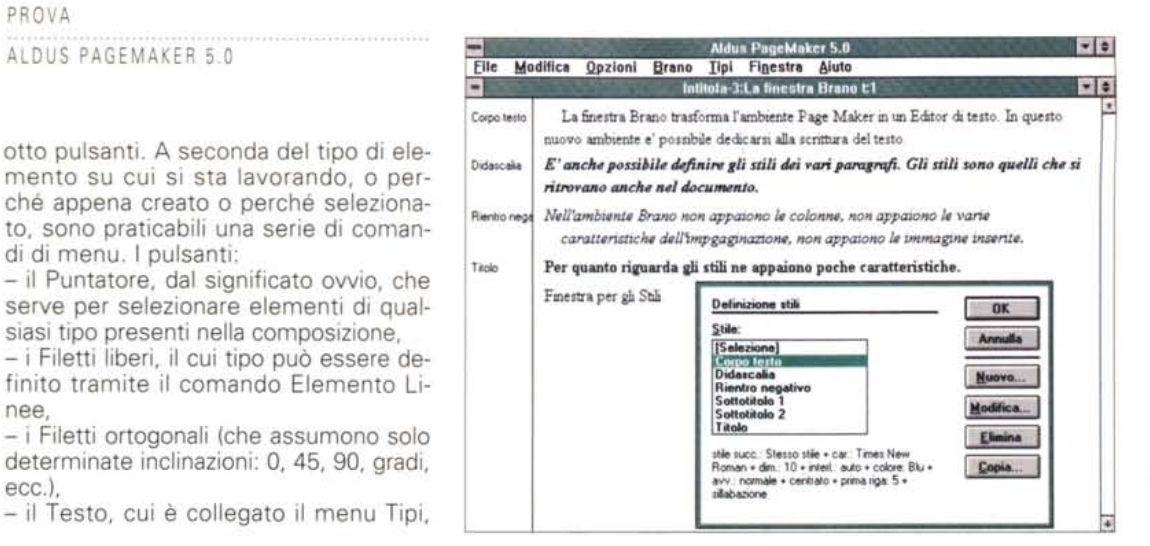

Figura 10 - Aldus Page Maker 5.0 - Finestra Brano.

Se ci si deve dedicare solamente al testo si può utilizzare la finestra Brano, una sorta di Editor interno, che evita i «disagi» della impaginazione e mostra, in una forma neutra, il testo. È interessante il fatto che nella finestra Brano si possano già assegnare, anche se non se ne possono vedere tutte le caratteristiche, gli stili ai vari paragrafi.

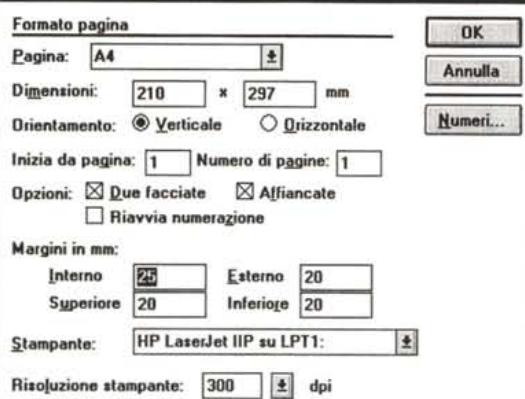

Figure 11, 12, 13 - Aldus

Page Maker 5.0 - Tre

Page Maker tradisce in alcuni particolari la sua

esempio le Dialog Box

operative non sono alla

Windows, non hanno il titolo e non si possono

spostare, ma sono alla

Macintosh. Ve ne pro-

poniamo tre. Quella che serve, all'inizio, per

definire il formato della

pagina del documento.

Una da usare nella nor-

male attività di formattazione del testo, ed è

quella per la definizio-

ne delle caratteristiche

del paragrafo. Infine

quella, riservata ai professionisti del DTP, in

cui si definiscono le

impostazioni «fini» del-

la spaziatura tra le lettere della parola, tra le

parole della riga e tra le

righe del paragrafo.

 $Ad$ 

«ambivalenza».

Dialog Box.

che contiene tutte le specifiche relative ai caratteri,

- la Rotazione, che permette di ruotare. dando un punto centrale e un angolo, qualsiasi elemento puntato (fig. 9), anche un blocco di testo,

- il Rettangolo (se eseguito assieme al tasto shift crea un quadrato), le cui specifiche possono essere definite con i comandi di menu: Elemento Linee, Elemento Retino, Elemento Angoli Arrotondati ecc.

- le Ellissi (con shift si crea un cerchio), le cui specifiche sono le stesse di prima. - il Taglierino, per riquadrare una figura, eliminando dalla vista bordi indesiderati.

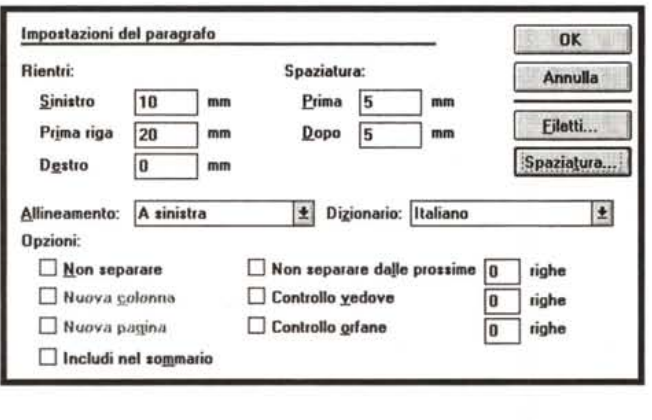

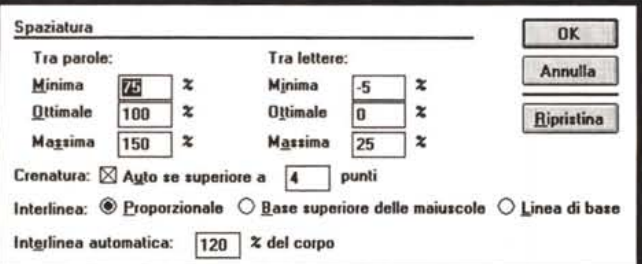

Rispetto alla versione 4.0 c'è in più il pulsante per la Rotazione, che sostituisce quello per gli angoli arrotondati, il cui comando è stato retrocesso nel menu (Elemento Angoli arrotondati).

Un testo si può scrivere direttamente con Page Maker, oppure si può importare, quando sia già disponibile come file, da un qualsiasi altro formato testuale. Un testo, scritto od importato, occupa un oggetto Blocco di testo, selezionabile nel suo insieme.

Se si deve intervenire sul testo occorre premere il pulsante Testo, quello con la A maiuscola, se si deve manipolare il blocco, che è il contenitore del testo, occorre dapprima selezionarlo e poi operare con i punti attivi sul bordo, per dimensionarlo, oppure per spostarlo, o per ruotarlo.

Il Blocco di testo ha due maniglie che servono per spostare il blocco, oppure, nel caso che il testo non entri nel blocco lasciatogli a disposizione, per far prosequire il testo su un altro blocco, che magari è stato posizionato qualche pagina più in là.

Con questo sistema, molto intuitivo da utilizzare, delle «maniglie attive» è facile organizzare un documento con più file testuali, in più pagine con più colonne.

Qualora si voglia lavorare solo sul testo senza distrarsi con l'impaginazione si può attivare la modalità di lavoro Brano (fig.10), che consiste in un Editor più semplificato, rispetto all'ambiente Page Maker, e che consente di concentrarsi sul testo senza vedere l'impaginazione finale, che magari è organizzata su più colonne, comprende immagini, e fa uso di svariati stili «estetici». L'ambiente Brano elimina dalla vista tutte queste «distrazioni».

## Altri concetti fondamentali

La prima cosa che viene chiesta quando si inizia un nuovo documento è

# MCmicrocomputer n. 141 - giugno 1994

#### ALDUS PAGEMAKER 5.0

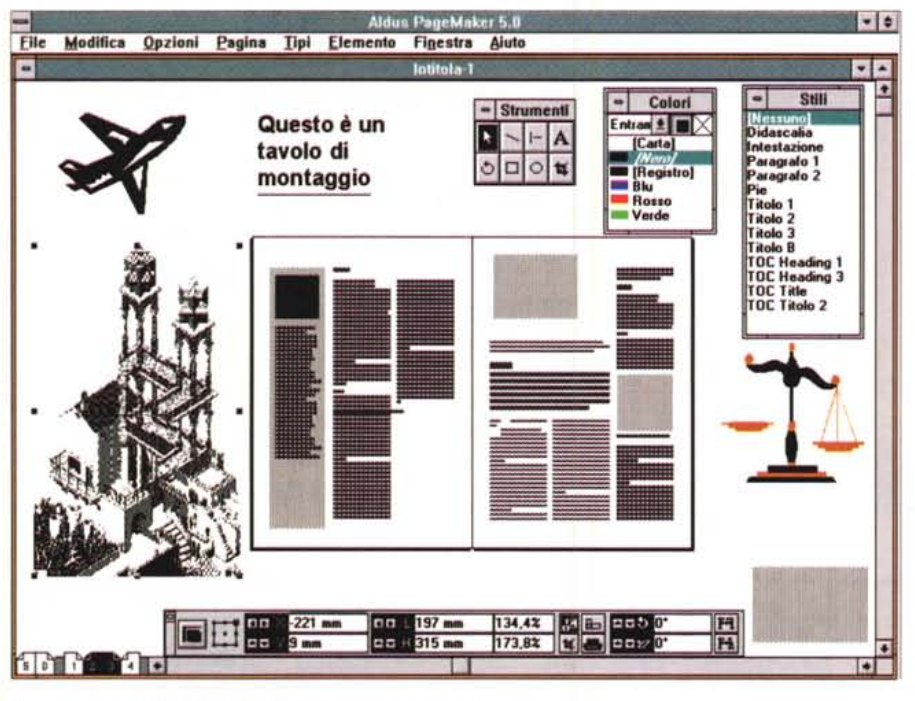

*Figura* 14 - *Aldus Page Maker 5.0 - Tavolo di Montaggio.*

Molto comoda questa modalità operativa che permette di usare anche lo spazio intorno al foglio vero e pro*prio, per poggiare elementi, testi* o *figure, prima della loro impaginazione. E chiaro che l'ambiente operativo* ideale, per lavori di un certo impegno, dovrebbe prevedere l'uso di schede SuperVGA con risoluzioni di 800 *per 600 pixel* o *superiori.*

la dimensione della Pagina e tutte le sue caratteristiche come orientamento, margini, ecc. (fig.11). Sulla pagina è possibile definire una «griglia», in pratica è possibile indicare il numero delle colonne, che sono anche spostabili e dimensionabili «a vista», su cui organizzare il suo contenuto.

Poi si possono importare file di testo e file grafici (i file di testo si possono anche scrivere direttamente con Page Maker, magari facendo uso dell'ambiente Brano). Ognuno di quesi elementi è contenuto in un contenitore, che può essere comunque posizionato sul foglio, anche se in genere si appoggia, operazione che viene facilitata dal fatto che le griglie sono calamitate, sulle colonne.

Un contenitore di testo, come detto, dispone di maniglie che facilitano l'operazione più critica che è quella che consiste nel far fluire il testo da un contenitore ad un altro.

Per lavorare al meglio sono possibili più livelli di Zoom. Il più grande corrisponde ad un ingrandimento del 400 per cento, il più piccolo non corrisponde ad un valore si chiama Tavolo di Montaggio (fig. 14) e permette di vedere tutta la pagina e un largo spazio intorno, nel quale poggiare i vari oggetti su cui si sta lavorando prima di piazzarli al loro posto sul foglio.

Per un lavoro su più pagine sono attivi una serie di comandi per aggiungere pagine, per creare delle pagine mastro, che servono da base per tutte le pagine, comandi per creare intestazioni

MCmicrocomputer n. 141 - giugno 1994 229

e piedini, comandi automatici per la creazione di Indici degli Argomenti oppure di Sommari del contenuto.

Page Maker lavora con il sistema del Foglio degli Stili, ovvero raccolte di stili estetici assegnabili a paragrafi (figg.12 e 13). definiti attraverso specifiche funzionalità, battezzati con nomi propri, e immediatamente riassegnabili al paragrafo desiderato, quando occorra.

Il professionista, che usa PM5 frequentemente, può anche sfruttare le numerosissime scorciatoie alternative ai comandi di menu (fig.15).

Per quanto riguarda le Tabelle da inserire nei documenti si possono usare i tabulatori, definibili anche negli Stili,

*Maker 5.0 - Help con* i *comandi di tastiera. Carino questo Help dotato di una pulsantiera che porta alle varie pagine. Vediamo anche come siano disponibili moltissime scorciatoie via tastiera, comode per l'utillzzatore professionale, alla ricerca della massima velocità operativa* e *in grado di ricordarsi le varie scorciatoie.*

*Figura* 15 - *Aldus Page*

• • Comandi di tastiera di PageMaker 5.0 Eile Modifica Segnalibro 2 Sommario Lin • Precedente Cronologia Glossario *Comandi di tastiera di Pa eMaker 5.0* Fate clic su uno del pulsanti seguenti per visualizzare i Abbreviazioni utilizzate in questa guidi<br>comandi di tastlera per le corrisponderti funzioni: Meiusc, Tasto Malusc FAeSir Comandi meNol FW•. Peletle Strumertl e Ctrl T.stoConlrolo AL " ..T.sto Aft Slrumeril. 8kspc ,.\_.T.sto Backspace (R.orno uniterio) Pagll"le ,Pagln. eli un. pubbllCezlone Mostre Controll di visualizzazione. BarSp , Barra spaziatrice<br>foi : finestra di dialog Palette mplego palette COlori, SlJII. Corirollo 1M menu Testo 1 . Applicazione di attributi dei carattere.<br>Testo 2 . Modifica testo. Applicazione attributi di<br>paragrafo. Operazioni relative all'indice TN .Tasilerlnol'\l.llMrlco tasto più TN ....... premere più (+) su tastlerino numerico<br>Iasto meno TN ... premere meno (-) su lastlerino premere meno (-) su tastierino CurCren Spostamento del cursore del testo. Crenatura di caratteri l'll..'nerlco CllIl"Sp . Oiglulone cl cllll"lJtlerl.peclell nel testo Melll1 , .DIglt':Ione di cerltlerl O Irdcetorl speç'" naie finestre di tiakIgo -Trov. pg pagina<br>PgSu .Tasto PgS PgOiù Testo PgOiù pubblicazione e "Cambia" e nelle finestre di dialogo delle operazioni relative all'indice. Per stampare le informazioni presenti in 0pSpec: . Compressione c:Ielfile TfF una schermata Ricomposizione globale testo. Altr<br>comandi di tastiera. Selezionate "Stampa argomento" dal meriu File comenia al lesbere.<br>Ritorno e queste schermete Ricevato da: PM4 Shorts utadi Mark Teranishi e Paul Sorrici WEIGHT A 国國国A 寥

oppure si può ricorrere all'editore delle tabelle, un programma vero e proprio, esterno rispetto a Page Maker, che facilita sia l'importazione sia l'editazione di un testo organizzato per righe e per colonne (fig.16). Alla fine la tabella può essere facilmente trasferita sul documento Page Maker.

Tornando alla descrizione dell'ambiente elenchiamo gli elementi definibile e posizionabili:

- all'esterno c'è la finestra di Page Maker,

- all'interno i vari documenti aperti, che possono essere ridotti ad icona, nel rispetto della tecnologia MDI. Non possono invece, chissà perché, essere ingranditi fino a far coincidere le due cornici, quella di PM5 e quella del documento attivo,

- all'interno della finestra documento i righelli (opzionali) utili per risolvere problemi di allineamento fine,

- in basso a sinistra le iconcine che indicano le pagine del documento e evidenziano la pagina attiva. Le due a sinistra indicano le pagine mastro,

- posizionabili sul tavolo di montaggio troviamo la palette con gli otto strumenti, quella con i Colori definiti, che ha una sua bottoniera interna per un rapido accesso ai Retini e ai Bordi (fig.17), poi la palette con gli Stili definiti. I vari comandi per la gestione degli stili sono posizionati nel menu Tipi.

#### *AI servizio del professionista*

Abbiamo detto che Page Maker, per quanto all'atto pratico sia facile da usare, è un prodotto professionale. I momenti in cui mostra questa sua «professionalità» sono principalmente due, la gestione del Colore e la Stampa. Va anche detto che tali due argomenti so-

# PROVA ALDUS PAGEMAKER 5.0

no introdotti benissimo nel manuale (specie nel manuale specifico dalla Stampa), che ne descrive i retroscena tecnici, per cui anche un utente non professionale può abbastanza facilmente capire le varie problematiche e provare a fare lavori di qualità tipografica. I due temi sono tra loro interconnessi nel senso che il colore va visto in funzione anche del processo di stampa che deve riprodurre nel modo più fedele possibile i colori scelti.

Pe quanto riguarda il colore si introduce subito la differenza tra stampa a tinta piatta (un passaggio tipografico per ogni colore) e stampa in quadricromia (quattro passaggi per il fatto che qualsiasi colore è scomposto nelle quattro sue componenti).

Parliamo della Quadricromia, che è la tecnica di stampa a colori più diffusa. La stampa in quadricromia si basa sul modello di colore CMYK, che prevede che ciascun colore sia definito per mezzo di una combinazione dei quattro colori principali Cyan, Magenta, Giallo e Nero (CMYK, sono le iniziale di tali colori in inglese). Se, con Page Maker, si produce una pagina a colori da stampare in quadricromia, il risultato finale saranno quattro pellicole, contenenti ciascuna una delle quattro componenti cromatiche, che poi saranno utilizzate nella macchina tipografica per eseguire i quattro passaggi della carta sull'inchiostro.

In questo processo esiste una serie di problemi, alcuni lato macchina tipografica, altri lato PC con Page Maker.

Il processo di stampa vero e proprio consiste nel trasferire l'inchiostro sulla carta, operazione che va ottimizzata per evitare un'eccessiva inchiostrazione della carta e un'eccessiva sovrapposizione degli inchiostri che può produrre colori indesiderati o macchie. Per risolvere questi due problemi si adotta la tecnica di «retinatura» per cui un colore viene convertito in puntini tanto più grandi quanto maggiore è la densità del colore in quel punto. Inoltre i retini con i quattro colori vengono sfalsati per evitare che si sovrappongano.

In una macchina tipografica la risoluzione, ovvero numero di punti per pollice quadrato, è enorme, per cui guardando la pagina da una distanza normale la puntinatura non si nota e i colori sembrano colori continui.

E ovvio che anche la stampa a toni di grigio (fig.18) richiede particolari attenzioni. Ad esempio, se si vuole stampare un'immagine disponibile in formato TIFF con 256 o più toni di grigio, sono disponibili comandi specifici per un suo trattamento.

I problemi lato PC sono costituiti dal

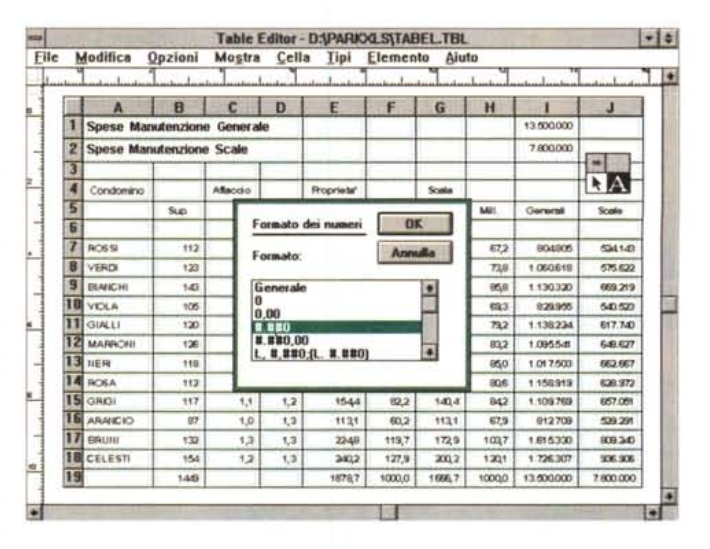

Figura 16 - Aldus Page Maker 5.0 - Editore delle Tabelle.

Un accessorio esterno e tradizionale in Page Maker è questo generatore di Tabelle, digitabili o importabili da file esterni, che possono essere trattate esteticamente (formato del carattere, della casella, del numero, filetti, retini, ecc.) per poi essere riportate su Page Maker, anche in formato grafico metafile.

Figura 17 - Aldus Page Maker 5.0 - Colori Esiste un comando per la creazione dei colori. La loro definizione può essere eseguita sfruttando uno dei modelli più standard, come RGB, CYMK o HUE. Page Maker inoltre permette di scegliere tra sette biblioteche di colori predefinite, come Pantone o Truematch, di ciascuna delle quali è licenziataria.

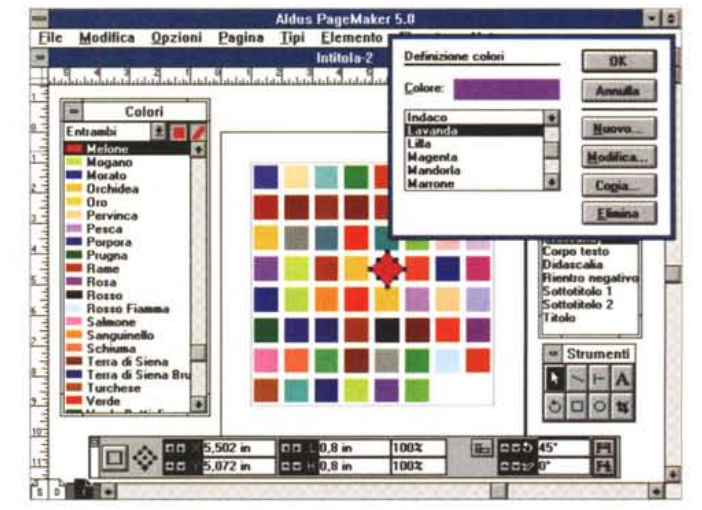

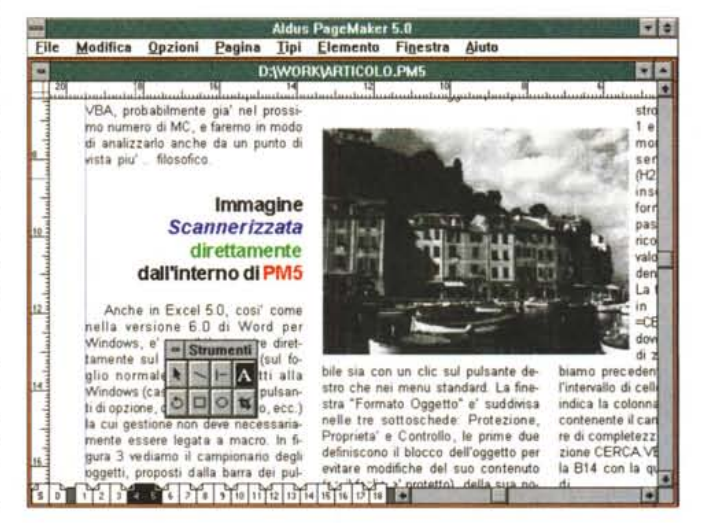

fatto che sul video del PC i colori possono essere visti come colori pieni (il video usa un sistema di definizione del colore, che si chiama RGB) e che al PC è collegata una stampante, in bianco e Figura 18 - Aldus Page Maker 5.0 - Immagine a toni di grigio.

Una delle Additions disponibili permette di interfacciare direttamente Page Maker con uno Scanner nel rispetto della standard di interfaccia Twain, Qui vediamo l'uso, in una pubblicazione, di una immagine a toni di grigio, una vecchia cartolina di Portofino.

nero, ad esempio una laser, o a Colori, che stampano comunque in una sola passata. In caso di stampa successiva in tipografia la stampa su PC serve solo come «bozza».

#### ALDUS PAGEMAKER 5.0

vogliamo semplice-

degli aspetti emersi

Salva

Annulla

Documento

Carta

**Dpzioni** Colore

Ripristina

Figura 19<br>Maker 5. gine.<br>Altra fun moda in che si s più pagi che si ci Pagine e di vederi videata p ve, come me, per dine le t essa agis funzione

Colore

O Com

 $\odot$  Co

 $O$  St.

 $\circ$  Sele

Stam

Retinatura ottimale 60 lpi / 300 dpi | 2

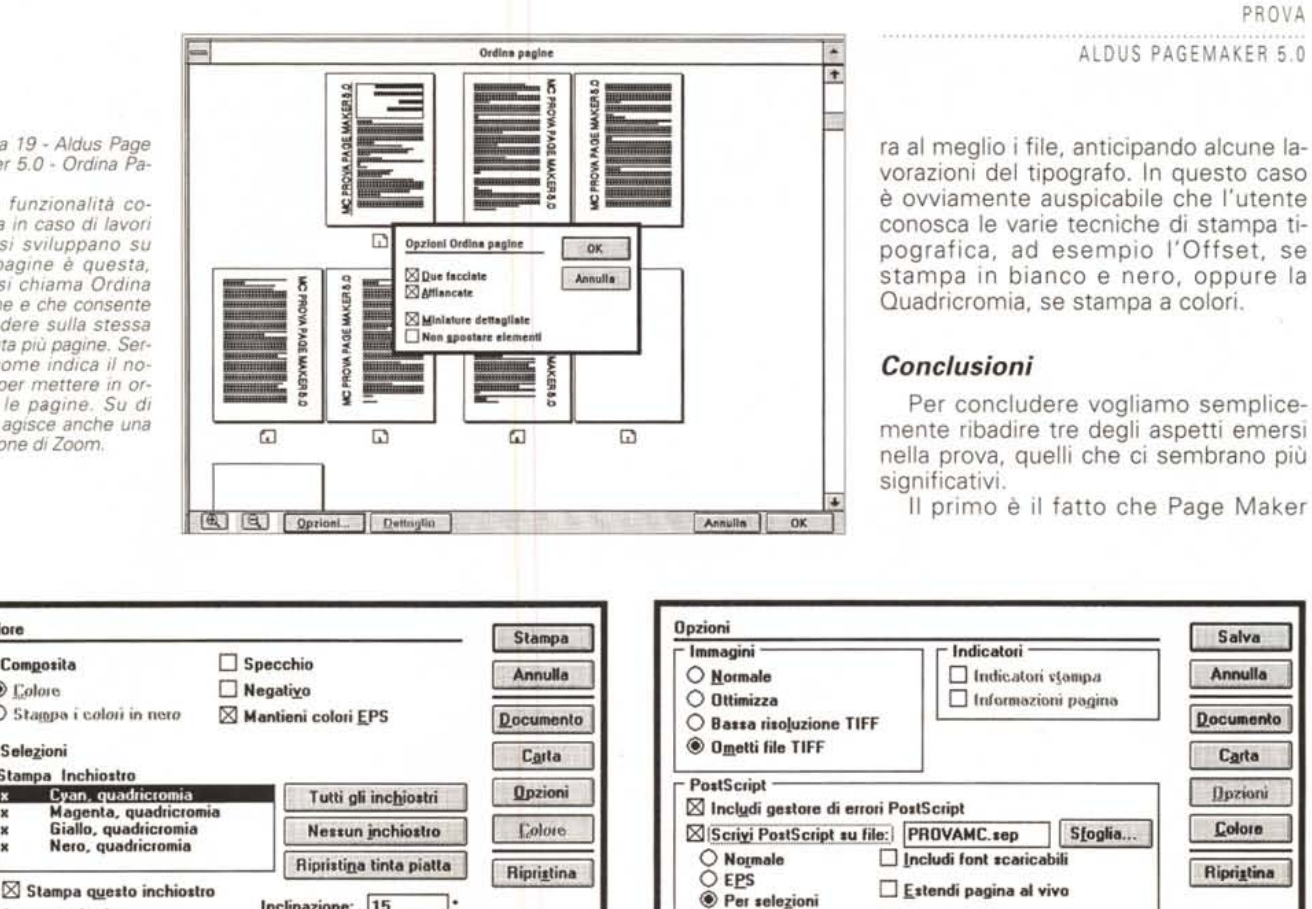

Figure 20, 21 - Aldus Page Maker 5.0 - Specifiche per la Stampa.

Inclinazione:

Retinatura:

 $\sqrt{15}$ 

60

loi

La professionalità del Page Maker emerge anche nelle procedure di preparazione della stampa finale, operazione che sarà delegata ad un tipografo professionale. In Page Maker va installata la stampante a disposizione del tipografo e si definiscono le impostazioni proprie del tipo di stampa che si vuole fare eseguire (Offset, Quadricromia, ecc.). Poi si producono i file, già ottimizzati per tale successivo processo, da passare al tipografo. È indispensabile una buona conoscenza delle varie tecniche

Ebbene in questo processo complesso che richiede più passaggi, Page Maker può svolgere molti compiti, anticipando anche alcuni di quelli che in genere vengono svolti dal tipografo.

Non approfondiamo ulteriormente questi argomenti che peraltro, nella nostra rivista, sono trattati in una specifica rubrica. In particolare quando occorra definire un colore si usa il comando Elemento Definizione colori Nuovo, che propone una finestra di dialogo che propone sia la scelta tra Tinta Piatta e Quadricromia, sia la scelta della modalità di definizione del colore, tra RGB, CYMK e HLS.

E poi possibile scegliere (o al limite creare) una Biblioteca di colori predefiniti, tra le sette a disposizione di cui la Aldus ha preso la licenza. Ad esempio Pantone, Trumatch, ecc. Anche in questo caso la scelta non la fa l'utente autonomamente ma sarà fatta in base alle indicazioni fornite dal tipografo.

È anche possibile copiare i colori prelevandoli da una pubblicazione disponibile, con un grosso risparmio di tempo e con la garanzia che i due documenti avranno gli stessi colori.

Per quanto riguarda i comandi relativi alla fase di stampa ce ne sono tantissimi. Ne vediamo alcuni: ad esempio quello che consente di ordinare le pagine (fig.19) o quelli che servono per attivare le varie impostazioni (figg. 20 e 21). Ricapitolando l'aspetto più interessante riguardante la Stampa consiste nel fatto che Page Maker consente di installare dei driver per stampante aggiuntivi rispetto a quelli installati nel sottostante Windows. Ad esempio la stampante locale potrà essere una Laser che svolgerà le funzioni di stampa in bozza, mentre la stampante finale sarà quella del tipografo e sarà installata solo per produrre dei file di stampa.

Tanto per avere un'idea della differenza di prestazioni una laser normale arriva a 300 punti per pollice, una stampante professionale arriva a 3.000 punti per pollice e può produrre direttamente le pellicole da usare nella macchina di stampa.

In tal modo l'utilizzatore che voglia realizzare un documento professionale, che sarà stampato in tipografia, prepa-

5.0 è un prodotto assolutamente evoluto, destinato a chi deve fare del Publishing a livello professionale. In quanto tale contiene una serie di funzionalità che non sono minimamente presenti in normali prodotti di Word Processing. Inoltre alcune di queste funzionalità richiedono la conoscenza di alcune problematiche proprie del tipografo.

Il secondo aspetto è che si tratta di un prodotto Windows, che può godere di tutti gli innegabili vantaggi che tale ambiente comporta e mette a disposizione di tutti i suoi applicativi.

L'ultimo aspetto è che si tratta di un prodotto facile da usare, in quanto i vari comandi, anche quando si sia alle prese con un documento complesso, sono immediatamente attivabili.

In tal modo PM5 diventa un prodotto adatto anche ad un utilizzatore non professionale, sicuramente abituato alla tradizionale, e spesso qualitativamente accettabile, stampa diretta su laser, ma che voglia provare a realizzare documenti editoriali di ben altra qualità.

MG